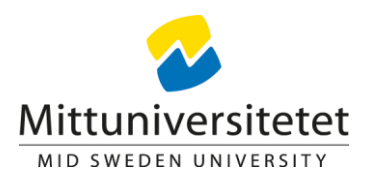

# **Skapa nytt aktivitetstillfälle**

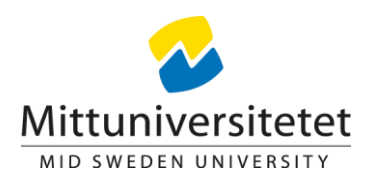

1. Gå in under studiedokumentation ->Aktivitetstillfällen. Klicka på nytt aktivitetstillfälle. Välj typ av aktivitetstillfälle. Här väljer du Salstentamen, Inspera salstentamen, Inspera Hemtentamen eller Moodle Hemtentamen och den ort som du ska lägga upp tillfället på. Valen är Sundsvall, Östersund eller Annan ort. OBS! Inspera Hemtentamen och Moodle Hemtentamen ska alltid ligga mot Annan ort.

Använd **INTE** aktivitetstillfällestyperna Digital tentamen (LIS), Digital omtentamen (LIS) eller Övrigt aktivitetstillfälle!

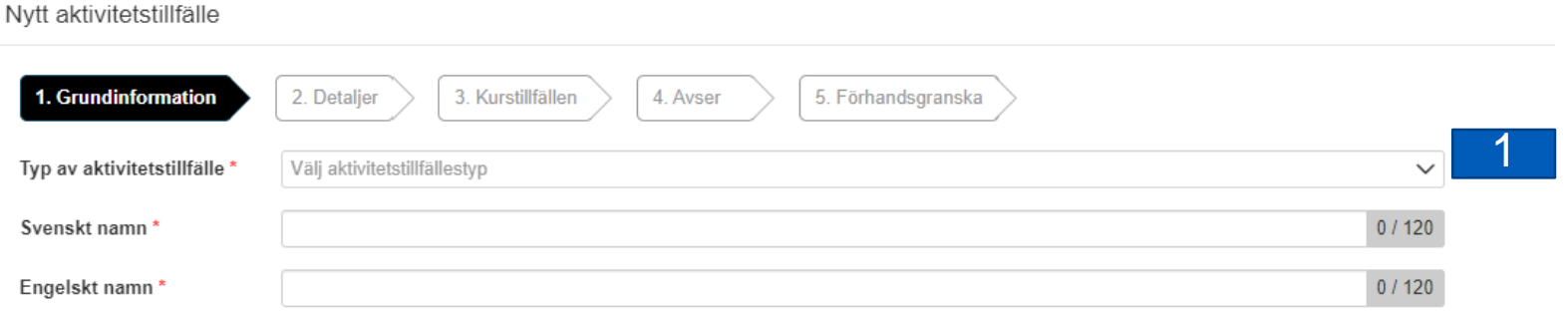

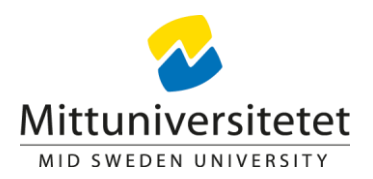

2. I svensk benämning skriver du vad som avses, exempelvis tentamen, omtentamen etc. Fyll även i engelsk benämning, översatt eller samma som svensk benämning.

3. Ort ska fyllas i manuellt. Sundsvall, Östersund ellerAnnan ort.

4. På plats/lokal skriver du in: se tentamensschema.

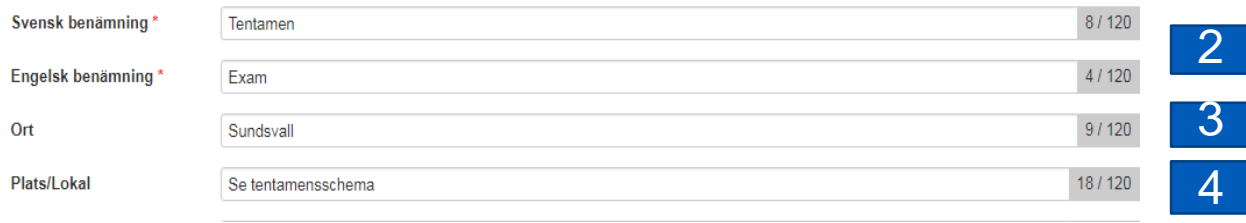

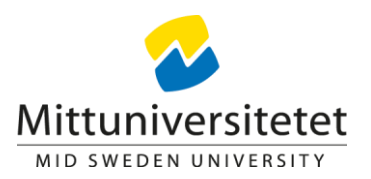

5. I fältet för länk, klistrar du in följande länk:

#### <https://www.miun.se/tentamensanmalan>

6. I fältet övrig information till studenten, klistrar du in följande text:

#### Gäller det **Aktivitetstillfälle**, annan ort:

Du som har anmält dig till tentamen påAnnan ort här, klicka på länken ovan för att komma till formuläret där du anmäler skrivplats etc.

Är du också beviljad pedagogiskt stöd måste du även anmäla det via länken ovan. OBS! Det är ett eget formulär. Du ska få ett bekräftelsemejl på att anmälan är gjord till din mejladress.

Eller, gäller det Aktivitetstillfälle, campus:

Är du beviljad pedagogiskt stöd måste du efter att du har anmält dig här även anmäla dig via länken ovan. Du ska få ett bekräftelsemejl på att anmälan är gjord till din mejladress.

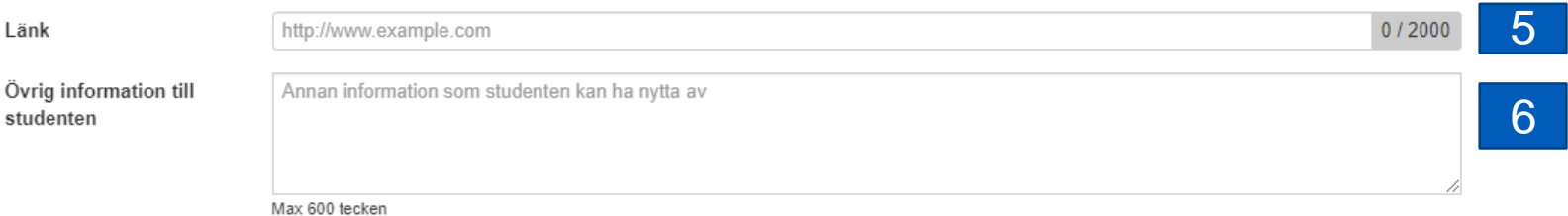

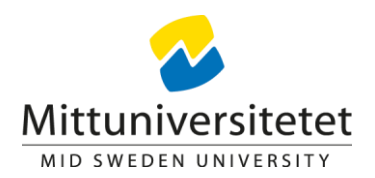

7. Här kan man fylla i en person som studenten eller administration kan kontakta vid frågor om aktivitetstillfället. OBS! Inte obligatoriskt

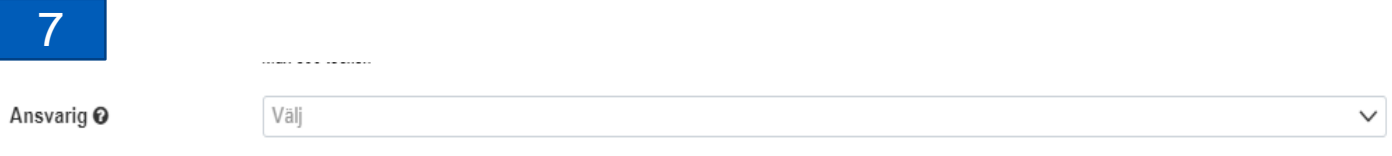

8. Klicka på Nästa

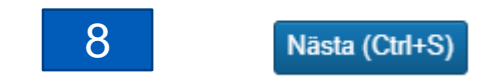

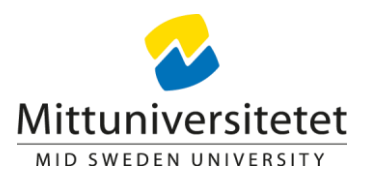

9. "Datum med klockslag" ligger förvalt. Välj datum, klockslag behöver inte fyllas i.

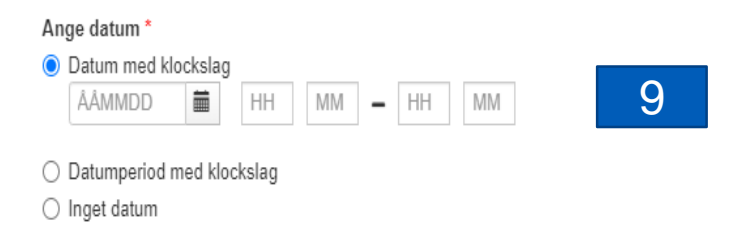

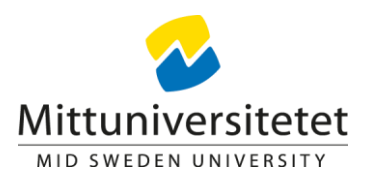

- 10. Klicka i "Använd anonymiseringskod".
- 11. Formatatet på prefixet ska vara det förvalda: prefix-0001-ABC.
- 12. Ange prefix. Endast en bokstav: **S** för Sundsvall, **Ö** för Östersund och **A** förAnnan ort.
- 13. Visa för student, ange valet "Endast efter aktivitetstillfället".

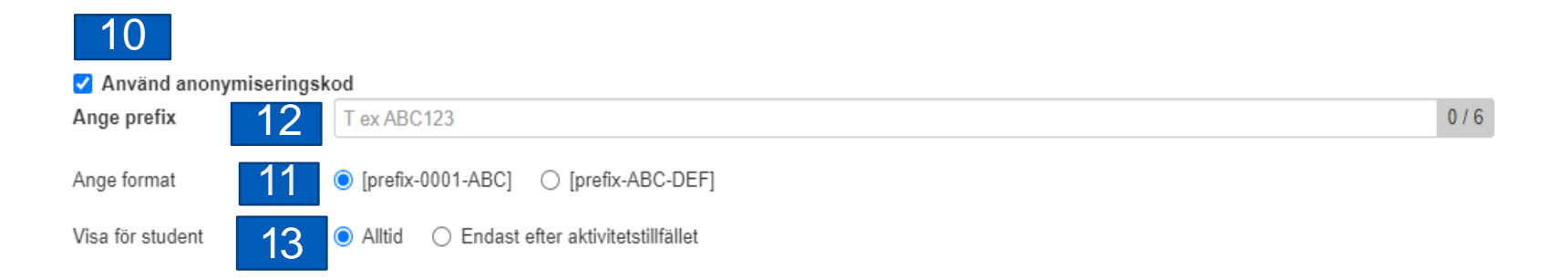

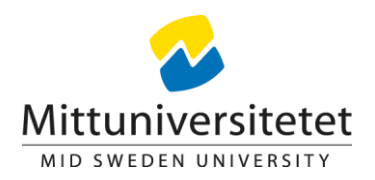

- 14. Klicka iAnmälan krävs.
- 15. Fyll i anmälningsperiod enligt detta:

För ett aktivitetstillfälle på **campus** ska anmälningsperioden stänga 5 **arbetsdagar** före tillfället ges. Detta gäller också Inspera Hemtentamen och Moodle Hemtentamen, även fast dom ligger mot Annan ort.

För ett aktivitetstillfälle på **annan ort** ska anmälningsperioden stänga 14 **dagar** före tillfället ges.

Anmälningsperioden ska öppnas tidigast 5 veckor före aktivitetstillfället ges.

#### **Tänk på att inte räkna röda dagar, när dessa infaller.**

**OBS! Behöver man ändra anmälningsperiodens datum måste man kontakta tentamenssamordnaren för den orten först.**

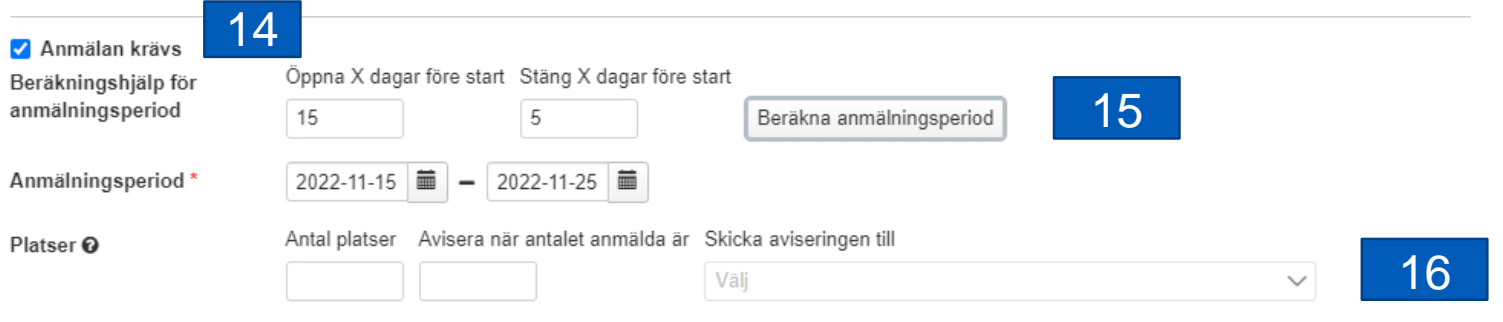

16. Det går nu att fylla i hur många platser man har till förfogande och man kan även lägga till att man kan få en avisering när x antal studenter har anmält sig.

OBS! Denna uppgift är inte obligatoriskt.

17 Nästa (Ctrl+S)

17. Klicka på Nästa.

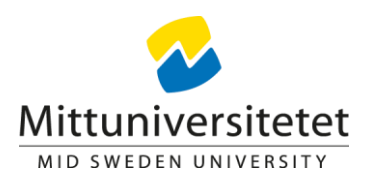

- 18. Fyll i kurskod, tillfälleskod om du har eller period.
- 19. Markera kurstillfället/kurstillfällena.
- 20. Man kan filtrera på version av kurs om man vill.

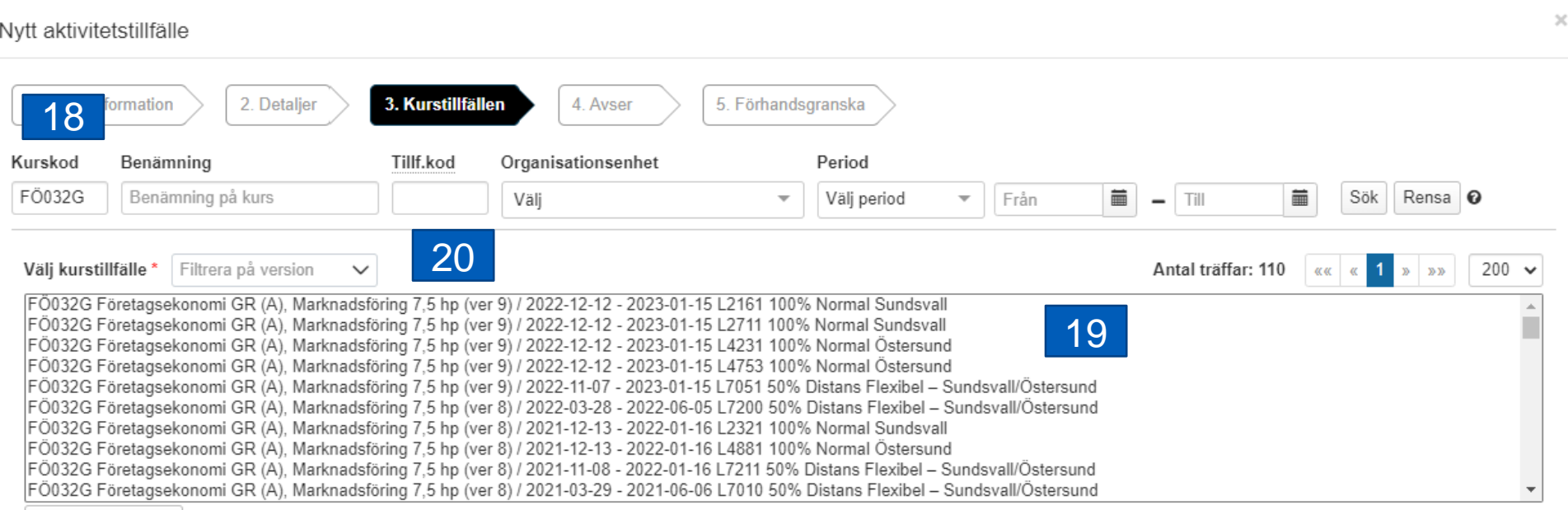

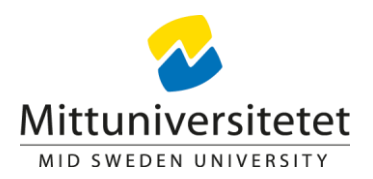

21. Klicka på lägg till kurstillfälle, och då lägger sig kurstillfället i rutan nedan Valda kurstillfällen. Har man flera kurstillfällen på en kurs så markerar man dom och klickar på lägg till kurstillfälle.

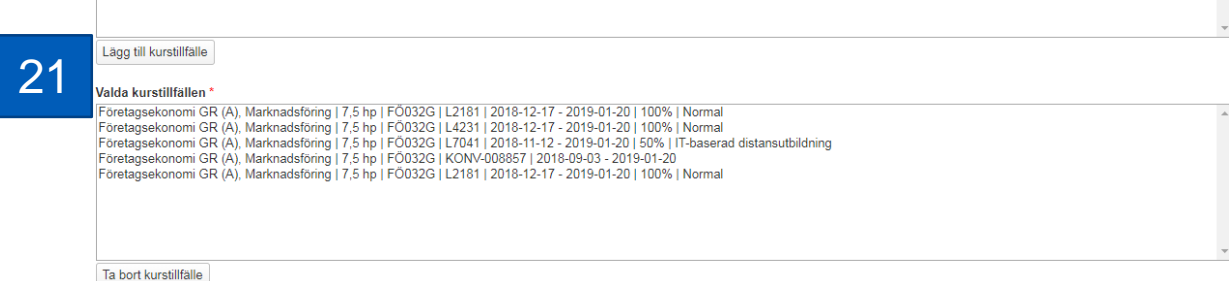

22. Klicka på nästa.

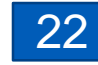

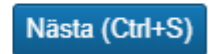

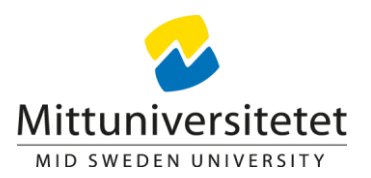

### 23. Fyll i vilken modul aktivitetstillfället avser.

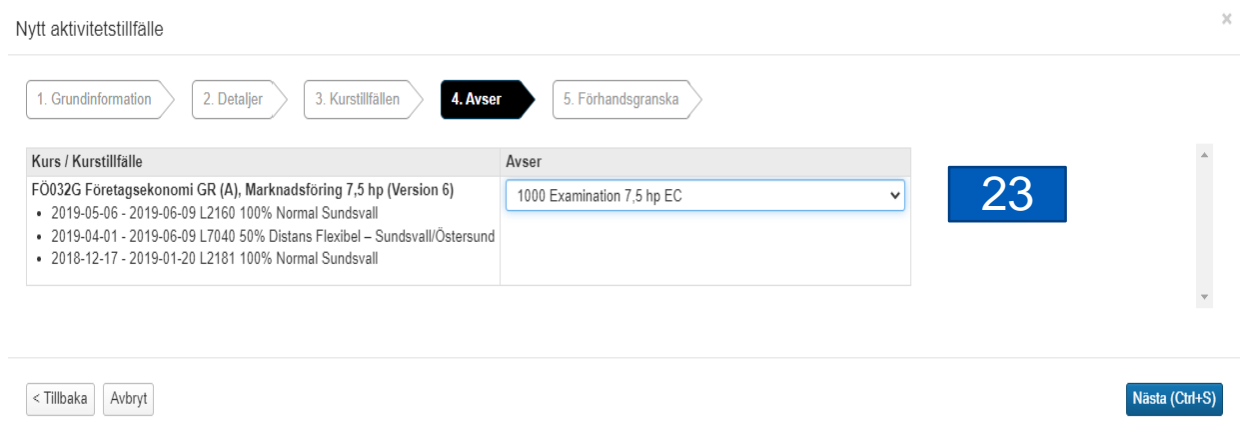

24. Klicka på Nästa.

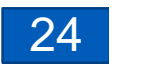

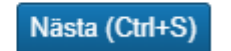

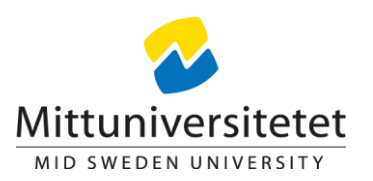

## 25. Kontrollera sammanställningen över aktivitetstillfället.

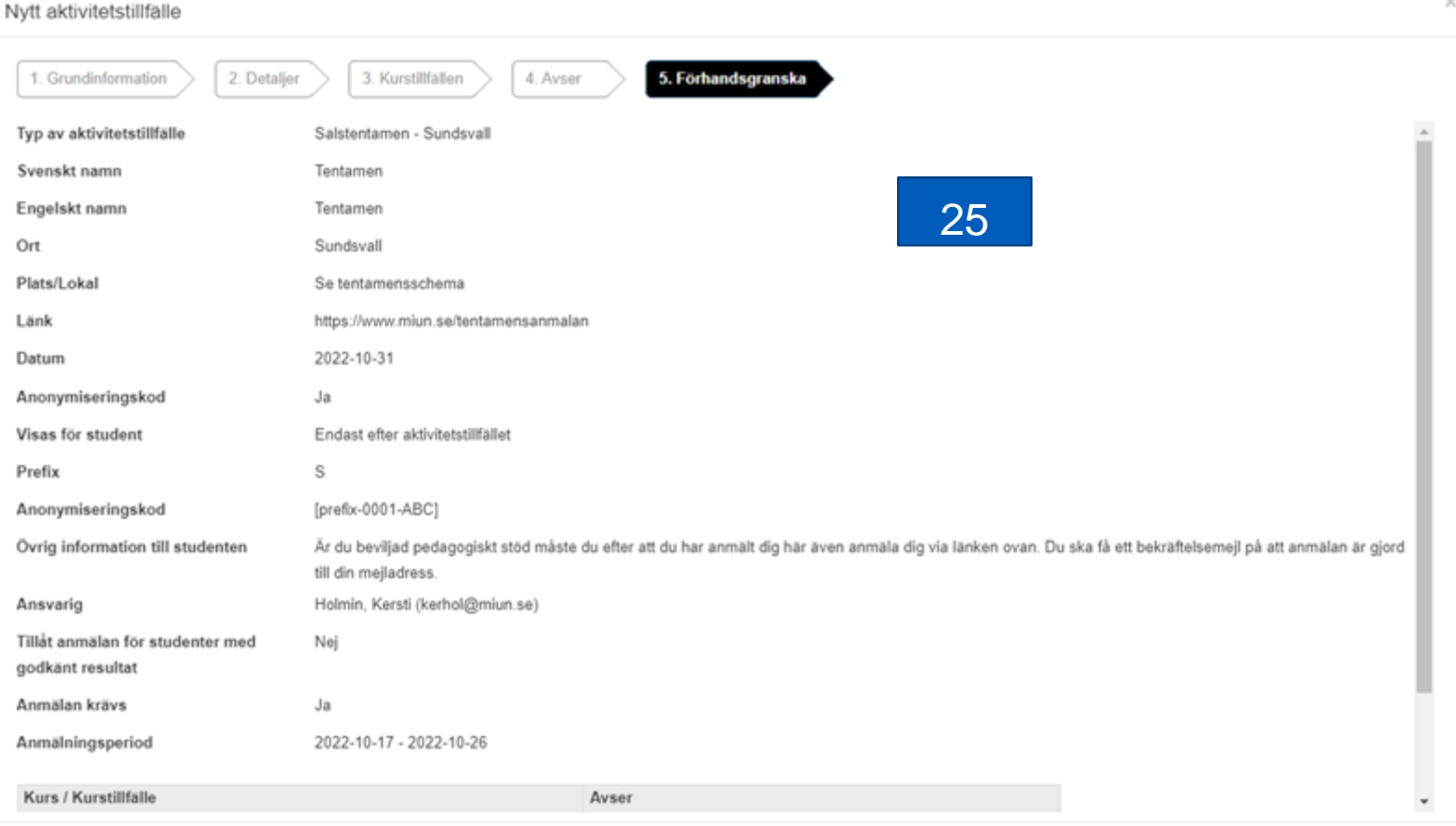

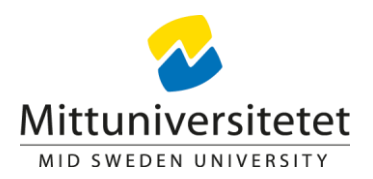

26. Det finns nu två val. Antingen skapar man aktivitetstillfället i status utkast och då syns det inte för studenterna och dom kan inte anmäla sig till tillfället. Man kan då fortsätta jobba med tillfället.

Är man klar med tillfället och vill att det ska synas för studenterna och att dom ska kunna anmäla sig till det så klickar man på skapa och publicera.

OBS! Glöm inte att ändra status till publicerad på ett tillfälle i utkast för att det ska synas och studenter ska kunna anmäla sig på det.

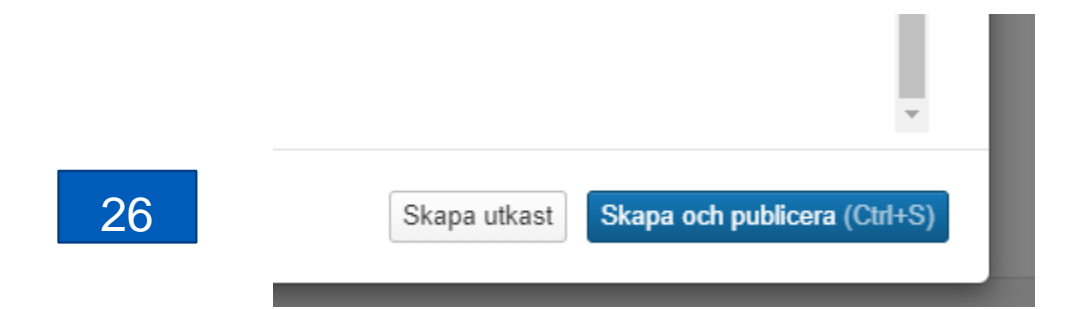